Поставщик систем безопасности: TELECAMERA.RU

# **Инструкция «Быстрый старт»**

## **Сетевые видеорегистраторы**

## **RVi-2NR16240 RVi-2NR16240-P**

#### **МЕРЫ ПРЕДОСТОРОЖНОСТИ**

Не устанавливайте устройство в местах, температурный режим которых не совпадает с информацией, указанной в паспорте к устройству.

 Запрещается установка и эксплуатация устройства в местах хранения и использования горючих и взрывоопасных материалов.

Не допускайте попадания жидкостей внутрь корпуса видеорегистратора – это может вызвать короткое замыкание электрических цепей и пожар. При попадании влаги внутрь, немедленно отключите подачу питания и отсоедините все провода (сетевые и коммутационные) от устройства.

Предохраняйте устройство от повреждения во время транспортировки, хранения или монтажа.

При появлении странных запахов, задымления или необычных звуков от устройства, немедленно прекратите его использование, отключите подачу питания, отсоедините все кабели и обратитесь к вашему поставщику оборудования. Эксплуатация изделия в таком состоянии может привести к пожару или к поражению электрическим током.

При возникновении любых неисправностей незамедлительно обратитесь в авторизованный сервисный центр или свяжитесь с технической поддержкой.

Не пытайтесь произвести ремонт самостоятельно. Устройство не имеет частей, которые могут быть отремонтированы пользователем. Продавец не несет ответственности за проблемы, возникшие в результате внесения изменений в конструкцию изделия или в результате попыток самостоятельно выполнить ремонт изделия.

#### **УКАЗАНИЯ МЕР БЕЗОПАСНОСТИ**

Конструкция изделия удовлетворяет требованиям электро- и пожарной безопасности по ГОСТ 12.2.007.0-75 и ГОСТ 12.1.004-91.

Меры безопасности при установке и эксплуатации должны соответствовать требованиям "Правил технической эксплуатации электроустановок потребителей" и "Правил техники безопасности при эксплуатации электроустановок потребителей".

### **АВТОРИЗАЦИЯ**

Внимание! Во избежание несанкционированного доступа к устройству не сообщайте пароль посторонним лицам.

**IP-адрес устройства:** 192.168.1.108 Логин: admin Пароль: admin

Примечание: пароль должен быть не менее 8 и не более 32 символов. Безопасный пароль представляет собой последовательность из строчных и заглавных букв (латиница), а также цифр и спец. символов.

### ЭЛЕМЕНТЫ КОРПУСА И РАЗЪЕМЫ

Описание передней панели видеорегистратора приведено в таблице 1.

Внимание: компоновка и наличие дополнительных разъемов могут быть изменены в зависимости от модификации устройства.

 $\blacksquare$ 

#### $P$ ис 1

Таблина 1

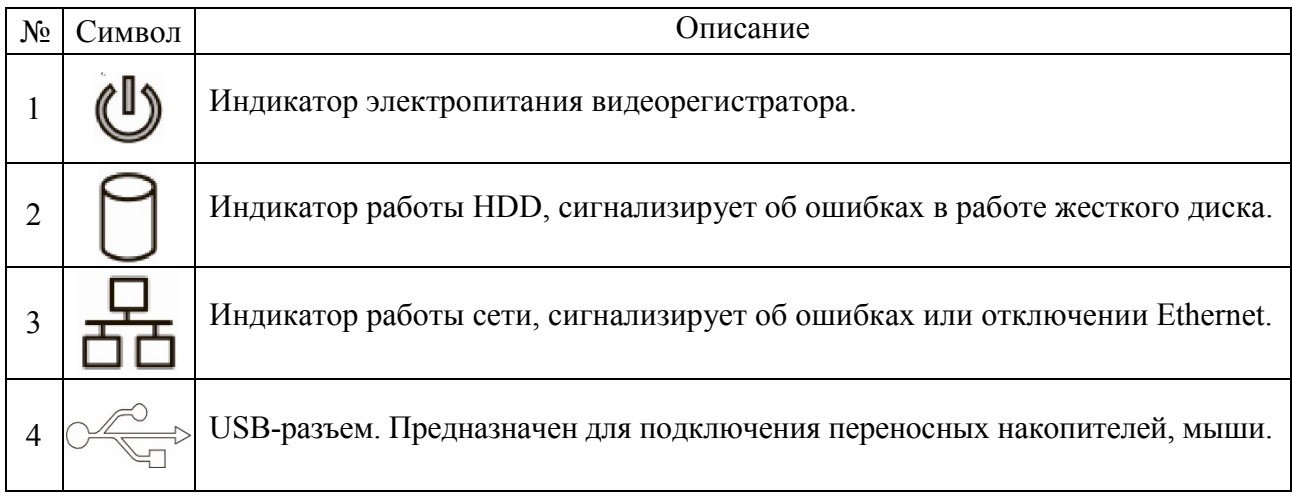

Описание разъемов задней панели видеорегистраторов приведено в таблицах 2-3.

**Внимание***: компоновка и наличие дополнительных разъемов могут быть изменены в зависимости от модификации устройства.*

## **Для устройства**: RVi-2NR16240

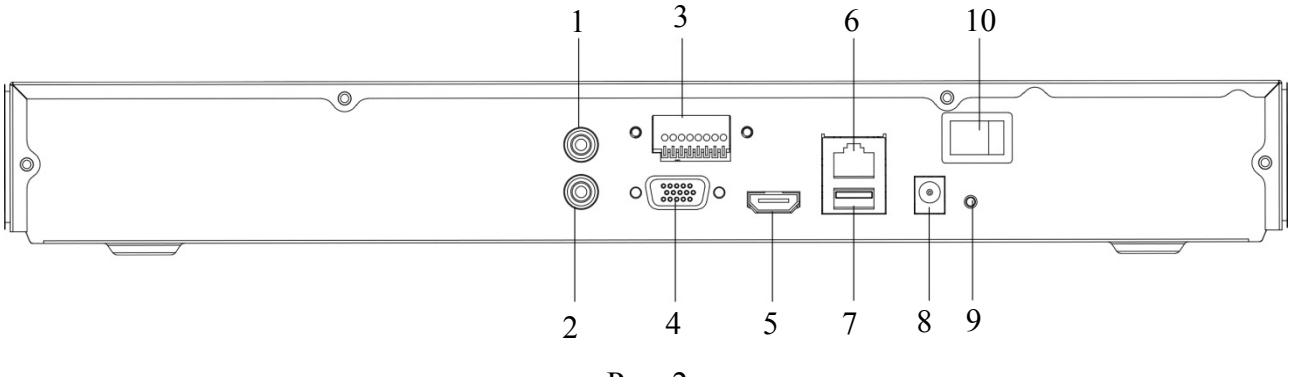

## Рис. 2

## Таблица 2

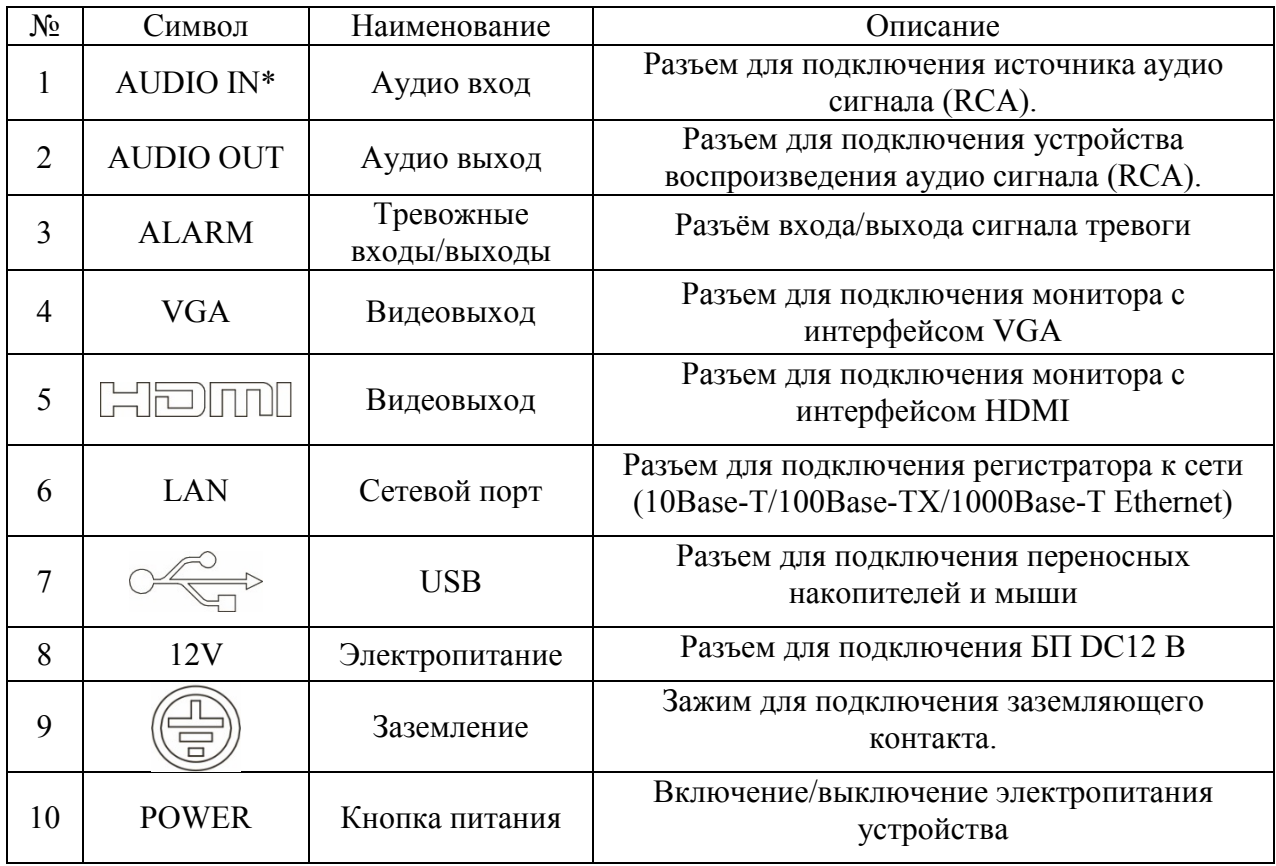

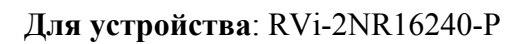

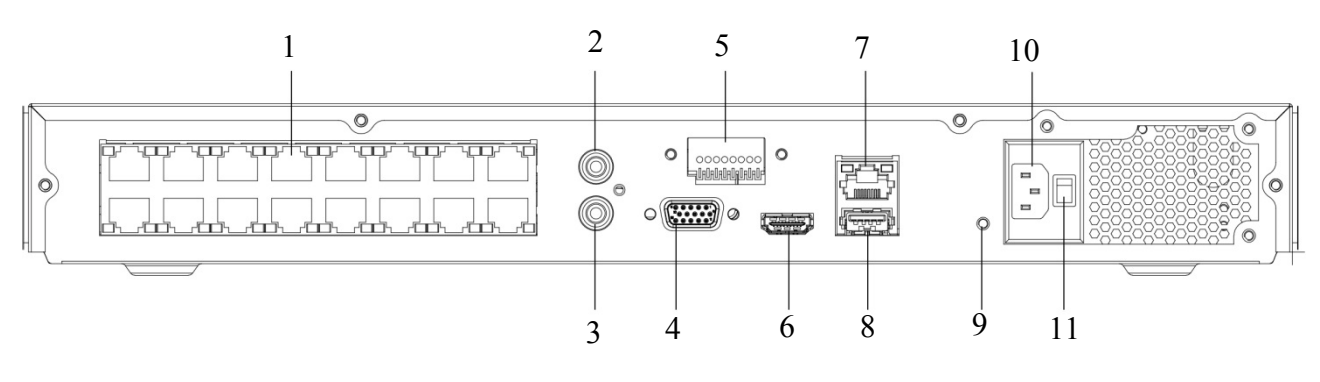

Рис. 3

Таблица 3

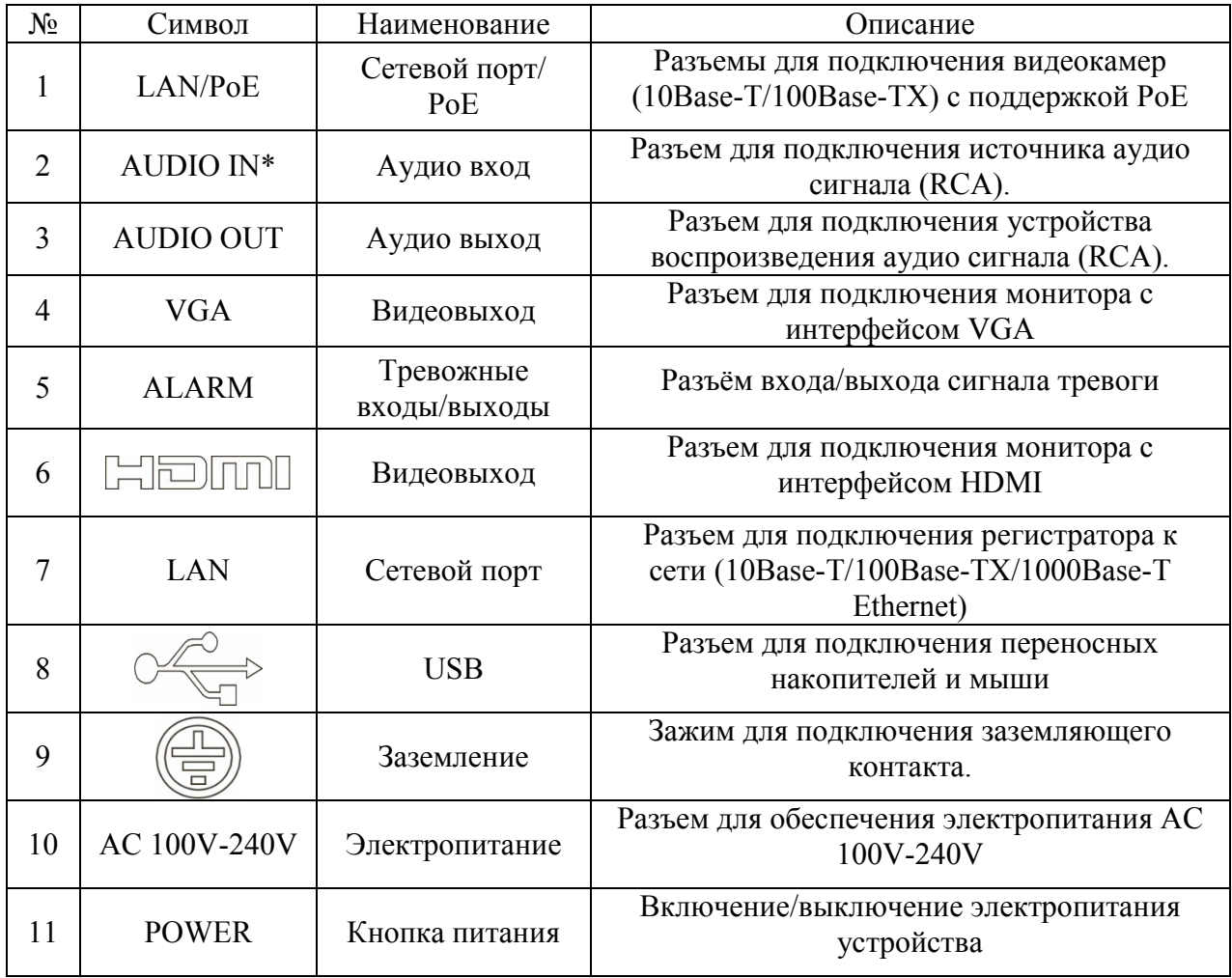

Габаритные размеры устройства (мм) представлены на рисунке 4.

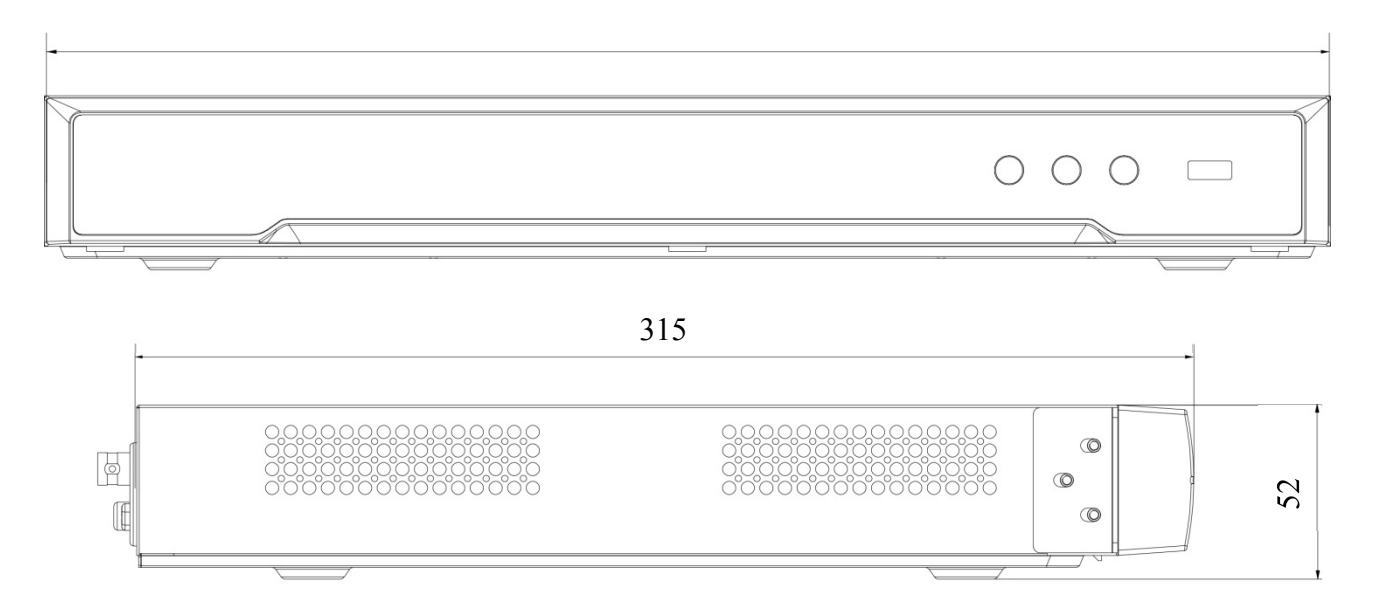

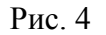

## **УСТАНОВКА HDD**

Используйте SATA кабели и винты крепления HDD из комплекта поставки. **Внимание:** *используйте жесткие диски, предназначенные для видеонаблюдения*.

#### **Пошаговая инструкция по установке HDD**

1) Открутите винты крепления крышки видеорегистратора на задней и боковой частях корпуса (винты отмечены на рисунке 5), затем снимите верхнюю крышку.

2) Прикрутите HDD к основанию видеорегистратора и подключите SATA кабель и кабель питания, как показано на рисунке 6. Прикрутите верхнюю крышку.

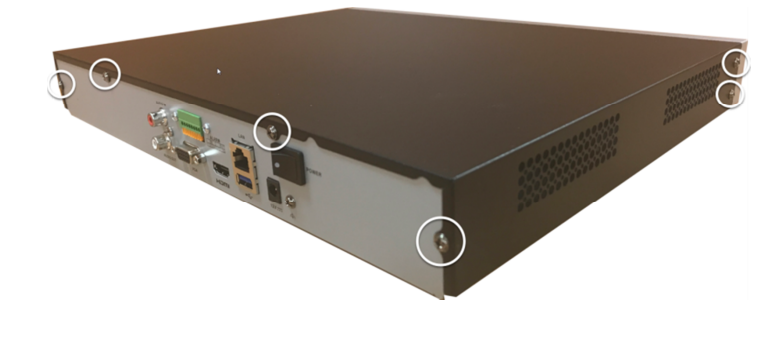

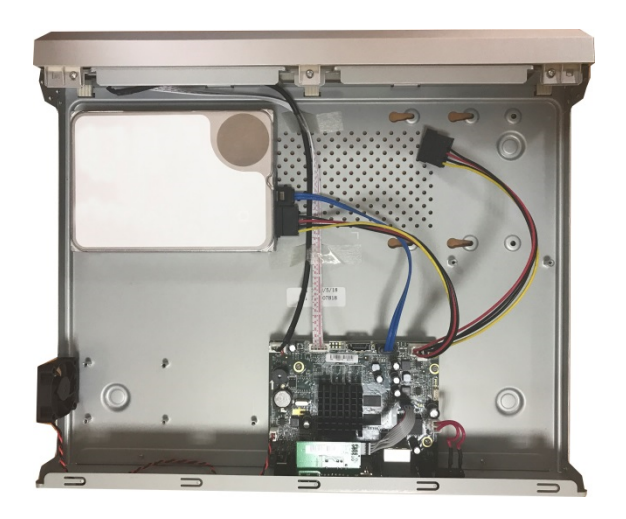

Рис. 5 Рис. 6

### **ПРОГРАММА БЫСТРОЙ КОНФИГУРАЦИИ**

Программа быстрой конфигурации используется для обнаружения устройства в сети и изменения его IP-адреса.

**ВНИМАНИЕ!** Некоторые функции программы доступны только при условии, что устройство и компьютер, на котором запущена программа, находятся в одной подсети.

Запустите программу «SADP». Интерфейс программы представлен на рисунке 7. В списке вы можете увидеть модель, IP-адрес, версию прошивки устройства и т.д.

| <b>C</b> SADP                                                                                                    | $\odot$<br>$  \rightarrow$ |  |
|----------------------------------------------------------------------------------------------------|----------------------------|--|
| <b>I</b> Modify Network Parameters<br>Total number of online devices: $\vert 3$<br>Refresh<br>Export                                     |                            |  |
| Enable DHCP<br>  IPv4 Address<br>-   Device Type<br>  Port<br>Software Version<br>  Status<br>  IPv4 Gateway<br>  HTTP Port<br>$\Box$ ID | Enable Hik-Connect         |  |
| RVi-HDR16LB-TA<br>V3.4.75build 180227<br>80<br>001<br>Active<br>192.168.12.73<br>8000<br>192.168.12.254<br>0                             |                            |  |
| Device Serial No.:<br>002<br>RVi-IPC11SW<br>V5.3.5build 180508<br>$\Box$<br>Active<br>192.168.12.108<br>8000<br>192.168.12.254<br>80     |                            |  |
| $\Box$<br>Active<br>V5.3.5build 170526<br><b>IP Address:</b><br>003<br>RVi-IPC42LS<br>80<br>192.168.12.19<br>8000<br>192.168.12.254      |                            |  |
| Port:                                                                                                    |                            |  |
| Subnet Mask:                                                                                                    |                            |  |
| Gateway:                                                                                                    |                            |  |
|                                                                                                    |                            |  |
| IPv6 Address:                                                                                                    |                            |  |
| IPv6 Gateway:                                                                                                    |                            |  |
| IPv6 Prefix Length:                                                                                                    |                            |  |
| HTTP Port:                                                                                                    |                            |  |
|                                                                                                    |                            |  |
|                                                                                                    | Security Verification      |  |
| Admin Password:                                                                                                    |                            |  |
|                                                                                                    |                            |  |
|                                                                                                    |                            |  |
|                                                                                                    | Modify                     |  |
| $\mathbf{b}$<br>$\blacktriangleleft$                                                                                                    | Forgot Password            |  |

Рис. 7

Для изменения IP-адреса устройства, необходимо выбрать устройство и нажать кнопку «Modify» (см. рис. 8).

Примечание: устройство и ПК, с которого осуществляется подключение к устройству, должны быть в одной подсети.

| $\bullet$<br><b>SADP</b>       |                                           |        |                |      |                     |                |              |                                    | $\odot$ $\Box$ $\times$                        |
|--------------------------------|-------------------------------------------|--------|----------------|------|---------------------|----------------|--------------|------------------------------------|------------------------------------------------|
|                                | Total number of online devices: $\vert 3$ |        |                |      |                     | Export         | Refresh      | <b>I</b> Modify Network Parameters |                                                |
| $\blacksquare$   ID            | -   Device Type                           | Status | IPv4 Address   | Port | Software Version    | IPv4 Gateway   | HTTP Port    | <b>▽</b> Enable DHCP               |                                                |
| $\overline{\mathbb{R}}$<br>001 | RVi-HDR16LB-TA                            | Active | 192.168.12.73  | 8000 | V3.4.75build 180227 | 192.168.12.254 | 80           | Enable Hik-Connect                 |                                                |
| 002<br>u                       | RVi-IPC11SW                               | Active | 192.168.12.108 | 8000 | V5.3.5build 180508  | 192.168.12.254 | 80           |                                    | Device Serial No.: RVi-HDR16LB-TA1620160628CCW |
| $\Box$<br>003                  | RVi-IPC42LS                               | Active | 192.168.12.19  | 8000 | V5.3.5build 170526  | 192.168.12.254 | 80           |                                    | IP Address: 192.168.12.73                      |
|                                |                                           |        |                |      |                     |                |              |                                    | Port: 8000                                     |
|                                |                                           |        |                |      |                     |                |              |                                    | Subnet Mask: 255.255.255.0                     |
|                                |                                           |        |                |      |                     |                |              |                                    | Gateway: 192.168.12.254                        |
|                                |                                           |        |                |      |                     |                |              |                                    | IPv6 Address: fe80::42f4:13ff:fe48:401e        |
|                                |                                           |        |                |      |                     |                |              | IPv6 Gateway:                      |                                                |
|                                |                                           |        |                |      |                     |                |              | IPv6 Prefix Length: 64             |                                                |
|                                |                                           |        |                |      |                     |                |              | HTTP Port: 80                      |                                                |
|                                |                                           |        |                |      |                     |                |              |                                    |                                                |
|                                |                                           |        |                |      |                     |                |              |                                    | Security Verification                          |
|                                |                                           |        |                |      |                     |                |              | Admin Password:                    |                                                |
|                                |                                           |        |                |      |                     |                |              |                                    |                                                |
|                                |                                           |        |                |      |                     |                |              |                                    |                                                |
|                                |                                           |        |                |      |                     |                |              |                                    | Modify                                         |
| $\blacktriangleleft$           |                                           |        |                |      |                     |                | $\mathbf{p}$ |                                    | <b>Forgot Password</b>                         |

Рис. 8

**ДОСТУП К WEB-ИНТЕРФЕЙСУ УСТРОЙСТВА**

Устройство поддерживает управление через web-интерфейс и через ПО на ПК. Для подключения к устройству по сети необходимо сделать следующее:

1) Убедиться, что устройство физически подключено к локальной сети. На сетевом коммутаторе должен светиться индикатор порта, к которому подключено устройство.

2) Убедитесь, что IP-адреса устройства и ПК находятся в одной подсети.

Выполните настройку IP-адреса, маски подсети и шлюза одной подсети на ПК и устройства. Устройство имеет следующие сетевые настройки по умолчанию: IP-адрес -192.168.1.108, маска подсети - 255.255.255.0, шлюз - 192.168.1.1.

Для проверки соединения:

- Нажмите сочетание клавиш «Win + R»
- В поле появившегося окна введите: cmd
- Нажмите «ОК»
- В появившейся командной строке введите: ping 192.168.1.108

Если ответ от устройства есть, то в окне командной строки будет отображаться следующее:

 $C:\Upsilon \rightarrow \pi$  2 = 192.168.1.108 Обмен пакетами с 192.168.1.108 по с 32 байтами данных: Ответ от 192.168.1.108: число байт = 32 время < 1 мс ТТL = 64 Ответ от 192.168.1.108: число байт = 32 время < 1 мс ТТL = 64 Ответ от 192.168.1.108: число байт = 32 время < 1 мс ТТL = 64 Ответ от 192.168.1.108: число байт = 32 время < 1 мс ТТL = 64 Статистика Ping для 192.168.1.108: Пакетов: отправлено = 4, получено = 4, потеряно = 0  $<$ 0% потерь> Приблизительное время приема-передачи в мс: Минимальное = 0мс, Максимальное = 0 мс, Среднее = 0 мс

Если ответа от устройства нет, то в окне командной строки будет отображаться следующее:

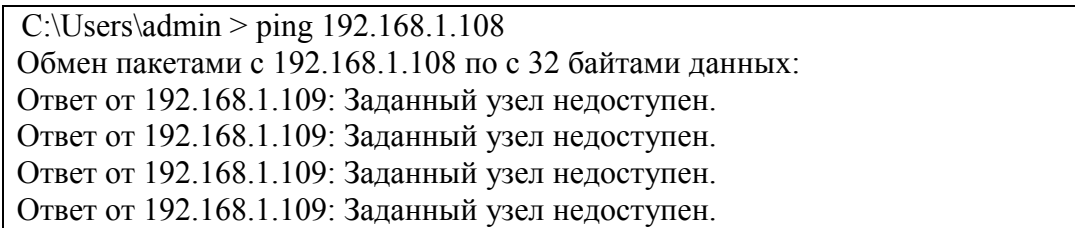

Откройте Internet Explorer и введите IP-адрес устройства в адресной строке браузера. Например, если у устройства адрес 192.168.1.108, то введите «http://192.168.1.108» в адресной строке Internet Explorer.

При первом подключении к web-интерфейсу, появится системное сообщение с предложением об установке компонента ActiveX, если нет, то оно появится через минуту после входа в web-интерфейс. Нажмите на кнопку «ОК», операционная система автоматически установит компоненты. Если вы не смогли автоматически установить файл ActiveX, проверьте настройки браузера («Сервис» - «Свойства обозревателя» -«Безопасность» - «Другой»).

#### Поставщик систем безопасности: TELECAMERA.RU

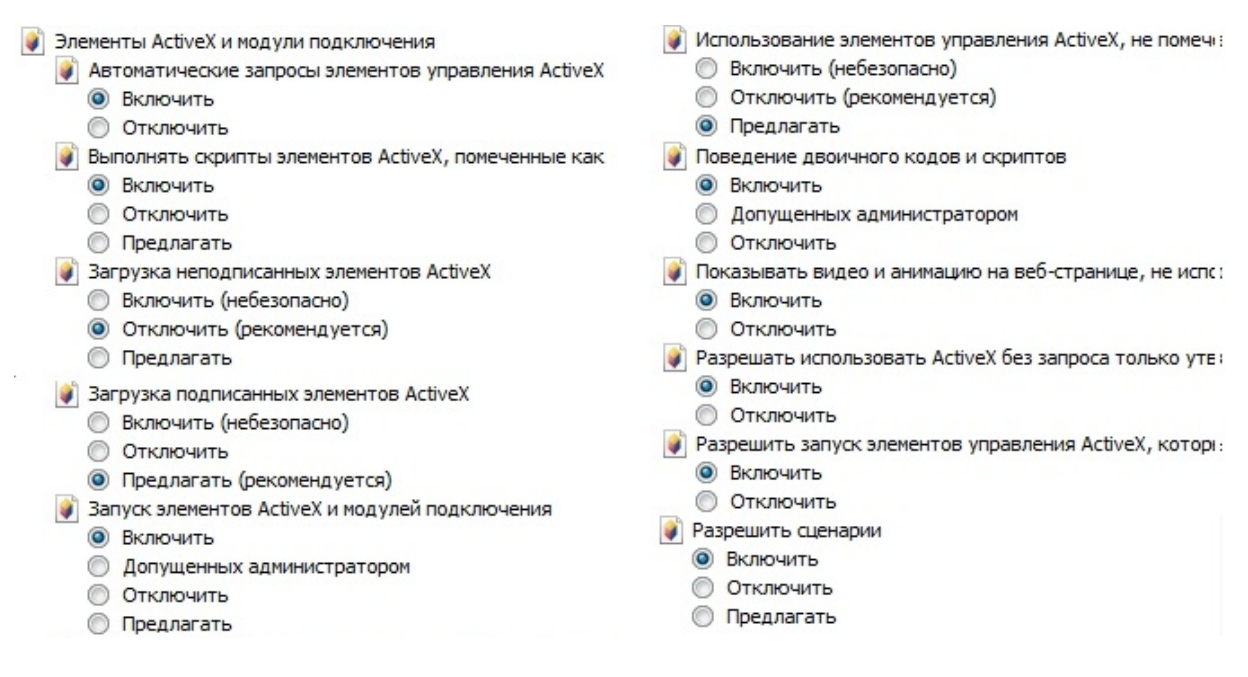

Рис. 9

После успешной установки компонент ActiveX вы попадете на страницу авторизации устройства. Для того чтобы попасть в web-интерфейс, необходимо ввести имя пользователя и пароль в соответствующие поля. По умолчанию используется имя пользователя «admin», пароль «admin». После успешной авторизации вы попадете в главное окно web-интерфейса.

#### **ОБРАТНАЯ СВЯЗЬ**

Спасибо за выбор оборудования RVi. В том случае, если у вас остались вопросы после изучения данной инструкции, обратитесь в службу технической поддержки по номерам:

РФ: 8 (800) 700-16-61

Казахстан: 8 (800) 080-22-00

Отдел по гарантии: 8 (495) 735-39-69

Наши специалисты окажут квалифицированную помощь и помогут найти решение вашей проблемы.